# **RELIAS**

## Neues Nutzerprofil erstellen

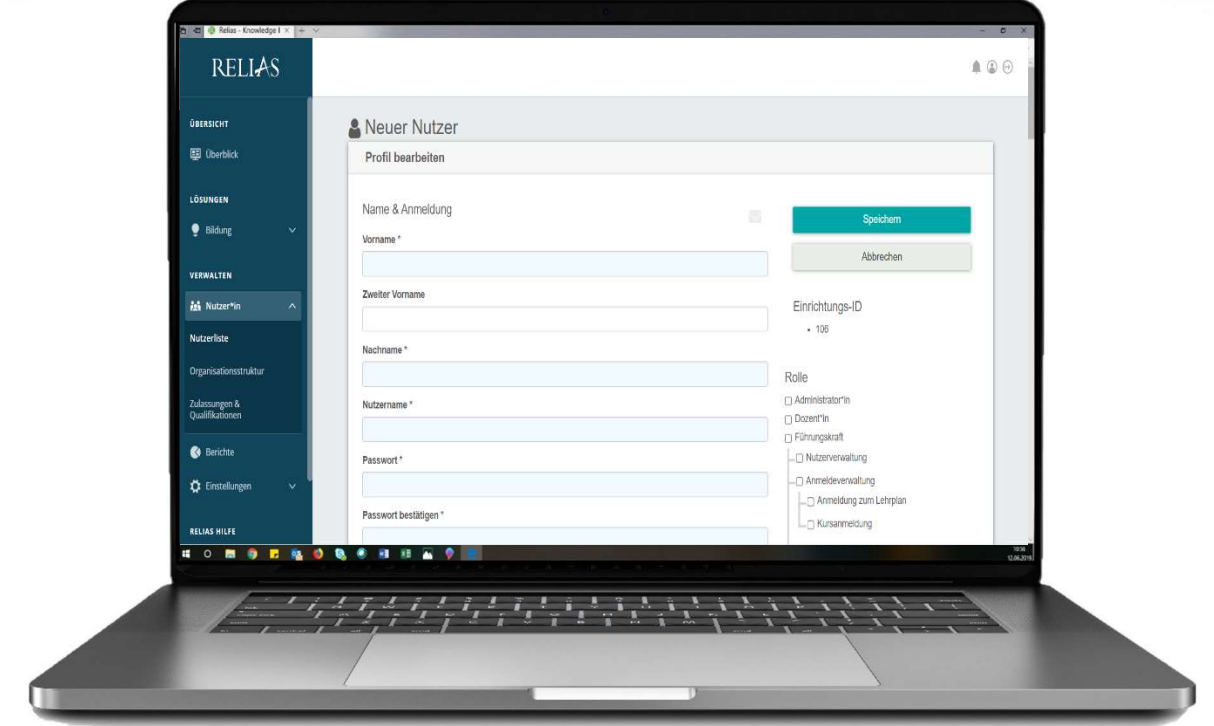

### Neues Nutzerprofil erstellen

Wenn Sie ein neues Nutzerprofil manuell erstellen möchten, wählen Sie in der Rubrik "Verwalten" den Menüpunkt "Nutzer\*in", dann "Nutzerliste" und klicken auf die Schaltfläche "+ Neuer Nutzer" (siehe Abbildung 1).

| <b>RELIAS</b>                        |                                                       |                                       |                                                                     |            | $\odot$<br>⋒<br>$(\rightarrow)$ |
|--------------------------------------|-------------------------------------------------------|---------------------------------------|---------------------------------------------------------------------|------------|---------------------------------|
| ÜBERSICHT                            |                                                       |                                       | NUTZERLISTE NUTZER*INNEN IMPORTIEREN »   NUTZER*INNEN EXPORTIEREN » | Suchen     | Q                               |
| <b>国 Überblick</b>                   | $A - Z$<br>Filtern nach                               | Aktiv<br>$\mathbf{v}$<br>$\mathbf{v}$ |                                                                     | $+$ Filter | × Löschen                       |
| LÖSUNGEN                             | $\Box$<br>Aktivieren                                  | Deaktivieren<br>Beurlaubt             | + Neuer Nutzer                                                      |            | 1-62 von 62                     |
|                                      |                                                       | Nutzer*in                             | Organisationsstruktur                                               | Rolle      | Aktiv                           |
| ●<br>Bildung<br>$\checkmark$         | o<br>明国                                               | Anders, Andreas<br>0042               | Technischer Dienst: IT/ EDV                                         |            | $\checkmark$                    |
| <b>VERWALTEN</b>                     | 0<br>$\boxtimes$<br>印                                 | Anemone, Annelore<br>0065             | Ärztlicher Dienst: HNO                                              | А          | $\checkmark$                    |
| <b>All</b> Nutzer*in<br>$\mathbf{A}$ | $\qquad \qquad \Box$<br>$\overline{\mathbb{Z}}$<br>自自 | Arznei, Alina<br>0071                 | Ärztlicher Dienst: HNO                                              |            | $\checkmark$                    |
| <b>Nutzerliste</b>                   | ⊟<br>図<br>单                                           | August, Augustina<br>0099             | Ärztlicher Dienst: Anästhesie                                       |            | $\checkmark$                    |
| Organisationsstruktur                | $\Box$<br>$\boxtimes$<br>单                            | Biene, Maja<br>0076                   | Ärztlicher Dienst: HNO                                              | А          | $\checkmark$                    |
| Zulassungen &<br>Qualifikationen     | $\Box$<br>图                                           | Bild, Billy<br>0052                   | Medizinisch-Technischer Dienst: Labor                               |            | $\checkmark$                    |

Abbildung 1 – Manuelle Nutzeranlage

#### Nutzerprofil erstellen

Füllen Sie alle Pflichtfelder und alle von Ihrer Organisation genutzten Felder aus. Die Pflichtfelder sind mit einem Sternchen (\*) und blauem Hintergrund gekennzeichnet und beinhalten Vor- sowie Nachname, Nutzername und Passwort (siehe Abbildung 2).

| <b>RELIAS</b>                       |                                                     | $\begin{picture}(20,20) \put(0,0){\line(1,0){10}} \put(15,0){\line(1,0){10}} \put(15,0){\line(1,0){10}} \put(15,0){\line(1,0){10}} \put(15,0){\line(1,0){10}} \put(15,0){\line(1,0){10}} \put(15,0){\line(1,0){10}} \put(15,0){\line(1,0){10}} \put(15,0){\line(1,0){10}} \put(15,0){\line(1,0){10}} \put(15,0){\line(1,0){10}} \put(15,0){\line(1$ |
|-------------------------------------|-----------------------------------------------------|----------------------------------------------------------------------------------------------------|
| <b>ÚBERSICHT</b>                    | <b>&amp; Neuer Nutzer</b>                           |                                                                                                    |
| <b>国</b> Überblick                  | Profil bearbeiten                                   |                                                                                                    |
| LÖSUNGEN<br>Bildung<br>$\checkmark$ | Name & Anmeldung                                    | $\leq$<br>Speichern                                                                                                    |
| VERWALTEN                           | Vorname*                                            | Abbrechen                                                                                                    |
| <b>Asi</b> Nutzer*in<br>$\sim$      | Zweiter Vorname                                     | Einrichtungs-ID<br>$-106$                                                                                                    |
| <b>Nutzerliste</b>                  | Nachname <sup>*</sup>                               |                                                                                                    |
| Organisationsstruktur               |                                                     | Rolle                                                                                                    |
| Zulassungen &<br>Qualifikationen    | Nutzername *                                        | □ Administrator*in<br>□ Dozent <sup>x</sup> in<br>Führungskraft                                                                                                    |
| <b>C</b> Berichte                   | Passwort*                                           | Nutzerverwaltung                                                                                                    |
| the Einstellungen<br>$\sim$         |                                                     | -□ Anmeldeverwaltung<br>-O Anmeldung zum Lehrplan                                                                                                    |
| <b>RELIAS HILFE</b>                 | Passwort bestätigen *                               | LO Kursanmeldung                                                                                                    |
| (?) Hilfe                           | □ Passwortänderung bei nächster Anmeldung verlangen | □ Berichtsverwaltung<br>□ Fachanleitung für Kompetenzüberprüfung<br>Dateneintrag - Fahigkeiten-Checkliste                                                                                                    |
|                                     | Informationen zur Benachrichtigung                  | CLeitung Pflichtschulungen                                                                                                    |
|                                     | E-Mail                                              | E Lerner*in                                                                                                    |

Abbildung 2 – Die Pflichtfelder

Standardmäßig werden neue Nutzerprofile nur als Lerner\*in-Profil erstellt.

Wenn Sie einem Lernenden weitere Rollen zuweisen möchten, aktivieren Sie die entsprechenden Kontrollkästchen der gewünschten Rolle rechts im Profil. Klicken Sie anschließend auf "Speichern" (siehe Abbildung 3).

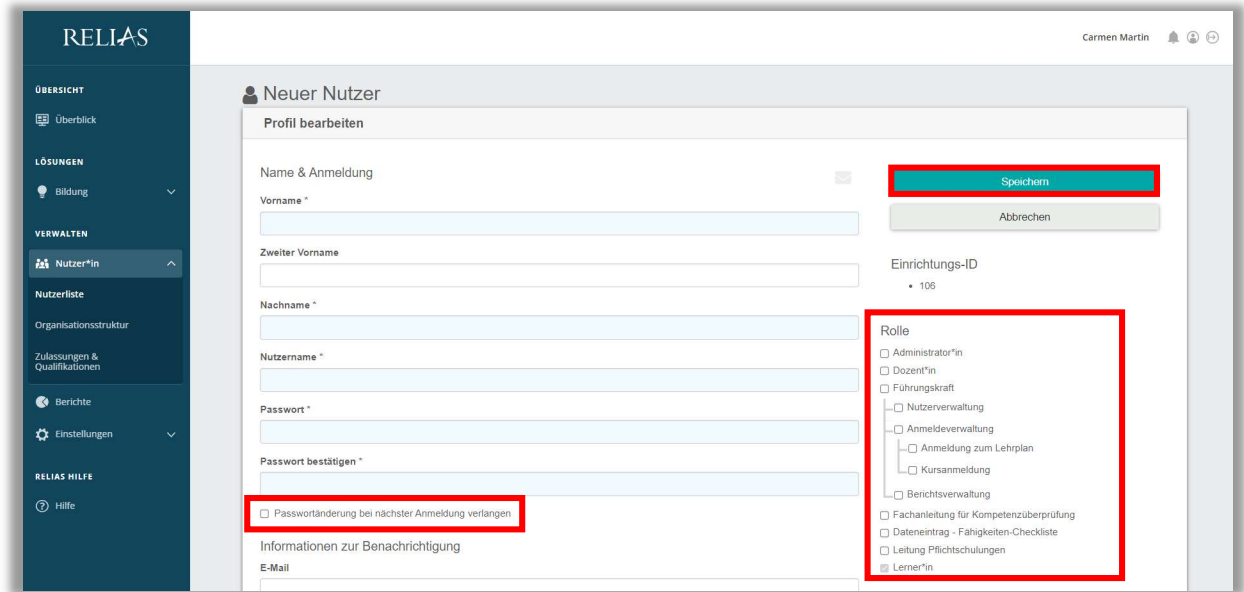

Abbildung 3 - >Rollen< Vergabe

Bitte beachten Sie: Wenn Sie eine große Gruppe von Lernenden im RLMS anlegen möchten, ist die Funktion "Nutzer importieren" mit der Nutzerimport-Tabelle effizienter. Weitere Informationen hierzu erhalten Sie in den Anleitungen "Nutzerimport-Tabelle" sowie "Upload der Nutzerimport- Tabelle".

#### Felder des Nutzerprofils

Vorname (Pflichtfeld): Hier geben Sie den Vornamen der anzulegenden Person ein. Dieser Name wird in Berichten angezeigt. Die Zeichenzahl in diesem Feld ist auf maximal 40 begrenzt.

Zweiter Vorname: Hier geben Sie den zweiten Vornamen der anzulegenden Person ein. Die Zeichenzahl in diesem Feld ist auf maximal 40 begrenzt.

Nachname (Pflichtfeld): Hier geben Sie den Nachnamen der anzulegenden Person ein. Dieser Name wird (zusammen mit dem Vornamen) in Berichten angezeigt. Die Zeichenzahl in diesem Feld ist auf maximal 40 begrenzt.

Nutzername (Pflichtfeld): Jeder Lernende Ihres Portals muss über einen eindeutigen Nutzernamen verfügen, der sich nicht wiederholen darf. Dieser sollte sich möglichst in der Zukunft nicht ändern (z.B. durch Heirat). Der Nutzername wird vom Lernenden bei der Anmeldung zum Portal eingegeben. Die Zeichenzahl in diesem Feld ist auf maximal 40 begrenzt.

Passwort (Pflichtfeld): Das Passwort wird vom Lernenden bei der Anmeldung zum Portal eingegeben. Wenn Ihre Systemeinstellungen (siehe Abbildung 3) es vorsehen, kann es von dieser Person nach der Anmeldung geändert werden. Die Zeichenzahl in diesem Feld ist auf mindestens 4 und maximal 40 Zeichen festgelegt.

E-Mail: Wenn Sie möchten, dass die Lernenden die automatisierten, von Ihrem Portal versendeten E-Mails erhalten, muss eine gültige E-Mail-Adresse im System angegeben werden.

Bitte beachten Sie: E-Mail-Adressen sind nur für Lernende keine Pflichtfelder. Bei allen anderen Nutzerrollen muss eine E-Mail hinterlegt werden.

Telefon, Adresse, Stadt, Bundesland, PLZ, Land: Diese Informationen werden nur bei der Anzeige der Nutzerdaten und auf dem Bericht "Demographische Daten" verwendet.

Wenn Sie für einen Lernenden, die\*der zusätzlich Dozent\*in ist eine Telefonnummer eingeben, ist diese Telefonnummer für alle Personen sichtbar, die sich für ein Modul dieses\*r Dozent\*in anmelden.

(siehe Abbildung 4)

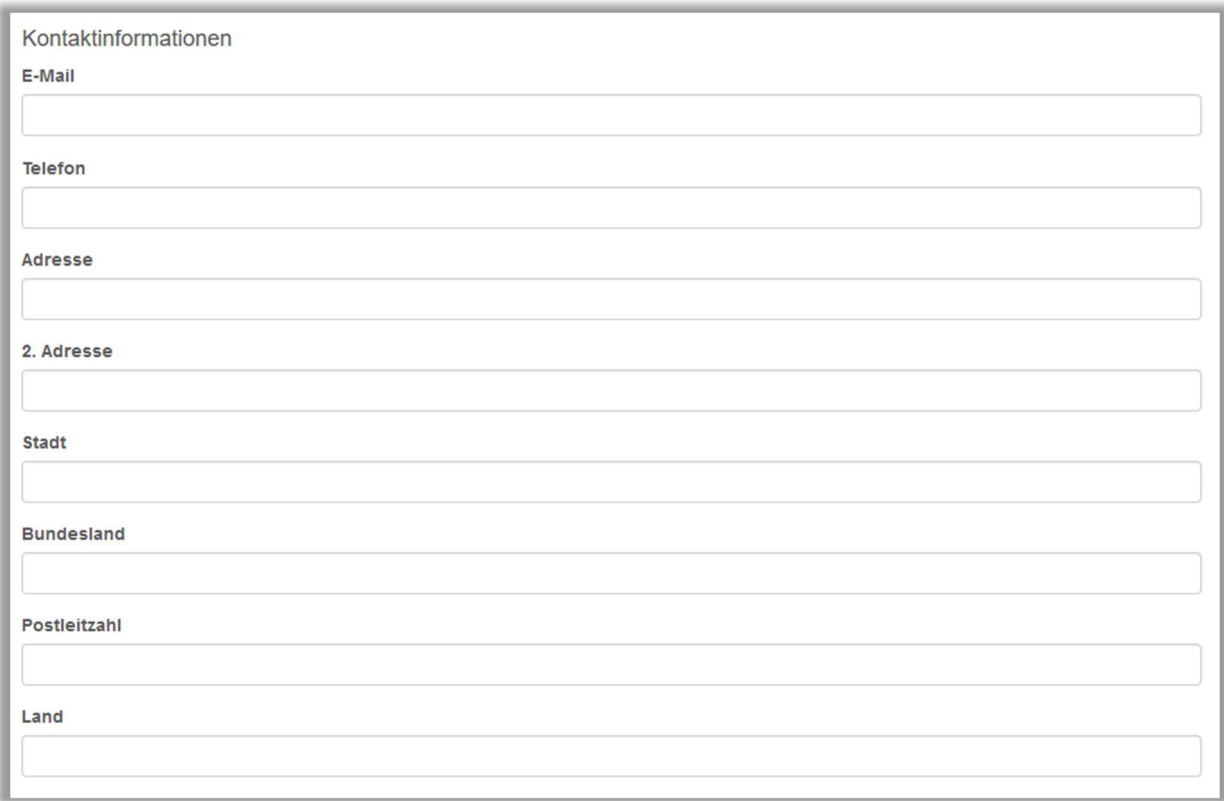

Abbildung 4 - Kontaktinformationen

Organisation: Die Angaben in diesem Feld erscheinen nur bei der Anzeige der Nutzerdaten, aber nicht in Berichten.

Organisationsstruktur: Die Organisationsstruktur steuert den Zugriff von Führungskräften. Daher ist es wichtig, jeder Organisationsstrukturebene nicht nur Ihre Lernenden, sondern auch eine Führungskraft zuzuweisen.

Berufsbezeichnungen: Sie können Lernenden mehrere Berufsbezeichnungen zuweisen. Dieses Feld steht als Filterkategorie für alle Berichts- und Anmeldefunktionen zur Verfügung. Sie können Berufsbezeichnungen ganz nach Bedarf hinzufügen, bearbeiten und löschen. (siehe Abbildung 5)

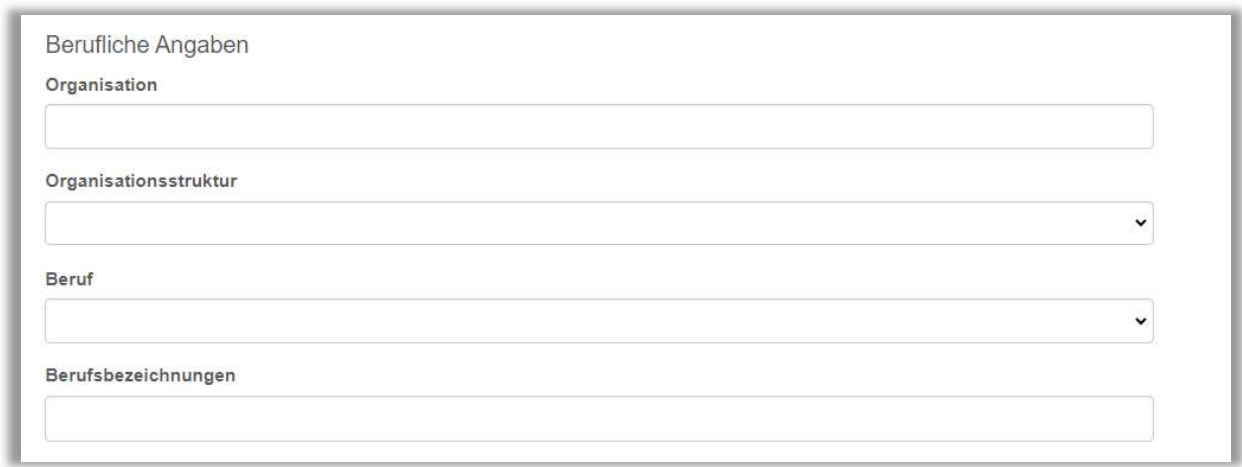

Abbildung 5 – Berufliche Angaben

Abteilungen: Sie können Lernenden mehrere Abteilungen zuweisen. Dieses Feld steht als Filterkategorie für alle Berichts- und Anmeldefunktionen zur Verfügung. Sie können Abteilungen ganz nach Bedarf hinzufügen, bearbeiten und löschen.

Beschäftigungsarten: Sie können Lernenden mehrere Beschäftigungsarten zuweisen. Dieses Feld steht als Filterkategorie für alle Berichts- und Einschreibungsfunktionen zur Verfügung. Sie können die Beschäftigungsarten ganz nach Bedarf hinzufügen, bearbeiten und löschen.

Nutzerkategorien: Sie können Lernenden mehrere Nutzerkategorien zuweisen. Dieses Feld steht als Filterkategorie für alle Berichts- und Einschreibungsfunktionen zur Verfügung. Sie können die Nutzerkategorien ganz nach Bedarf hinzufügen, bearbeiten und löschen.

Nutzerstandort: Dieses Feld steht als Filterkategorie für alle Berichts- und Einschreibungsfunktionen zur Verfügung. Sie können die Standorte eines Lernenden ganz nach Bedarf hinzufügen, bearbeiten und löschen.

Benutzerdefiniertes Feld 1-3: In den benutzerdefinierten Feldern können Sie beliebige Informationen hinterlegen. Zudem besteht die Möglichkeit, die Bezeichnung dieser Felder auf Ihrer Plattform anzupassen.

Teilnehmer-Identifikation: Die Angaben in diesem Feld werden nur im Bericht "Demographische Daten" verwendet. Die Zeichenzahl in diesem Feld ist auf maximal 25 begrenzt (siehe Abbildung 6).

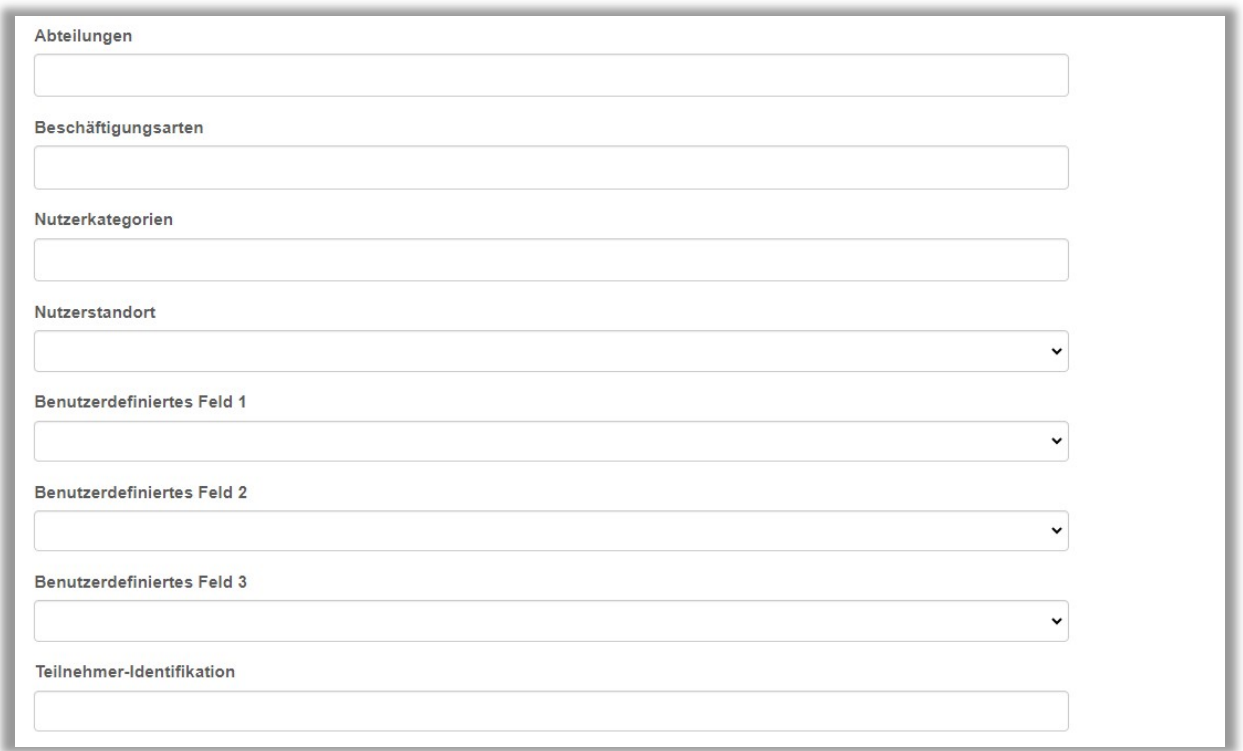

Abbildung 6 – Weitere berufliche Angaben

Geschlecht, Geburtsdatum: Die Angaben in diesen Feldern werden nur im Bericht "Demographische Daten" verwendet.

Anmeldeinformationen: In diesem Feld können Dozent\*innen berufliche Bezeichnungen hinterlegen. Diese können dann auf einem angepassten Zertifikat eingebunden werden.

Unterschrift: Für die Signatur können Sie eine Bilddatei hochladen. Dieses Bild wird auf kundenspezifischen Zertifikaten und in Kompetenz-Checklisten angezeigt (siehe Abbildung 7). Bilder sollten das Verhältnis drei zu eins aufweisen (z. B. 150 px Breite x 50 px Höhe).

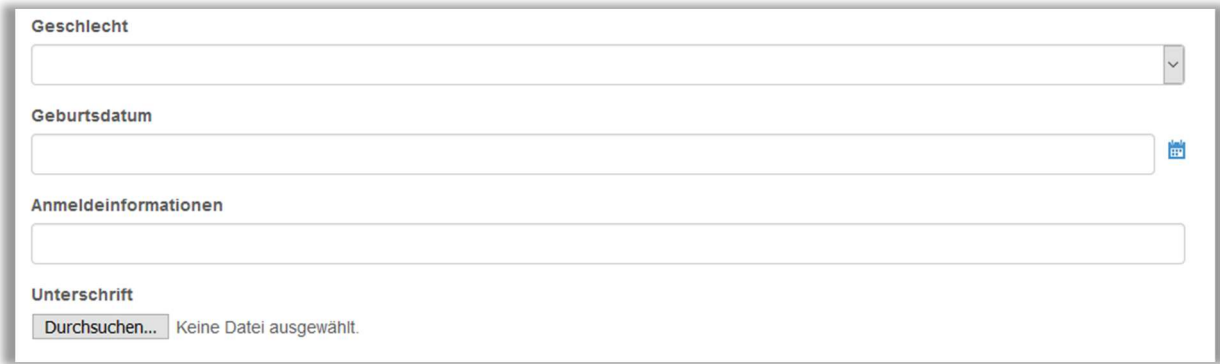

Abbildung 7 – Geschlecht, Signatur und Co.

Kontostand (Aktiv/Beurlaubt/Inaktiv): Wählen Sie, ob der Lernende auf das Relias Portal aktiv zugreifen kann oder das Profil deaktiviert bzw. auf beurlaubt gesetzt werden soll.

Einstellungsdatum: Das Einstellungsdatum eines Lernenden ist wichtig, wenn Sie auf dieser Grundlage Anforderungen zuweisen möchten, etwa einen Einführungslehrplan. Das Einstellungsdatum kann zudem als Kriterium für Berichtsfilter genutzt werden.

Kündigungsdatum: Das Kündigungsdatum einer Person kann genutzt werden, um den Lernenden bzw. sein Profil automatisch zu deaktivieren.

Bitte beachten Sie: Haben Sie einmal ein Kündigungsdatum hinterlegt und gespeichert, können Sie dieses später nicht einfach löschen. Das System kann hier eine ehemalige Information nicht mit einer nun fehlenden Information überschreiben und würde automatisch immer wieder auf das ursprüngliche Kündigungsdatum zurückgreifen und die Kontostand-Einstellung vornehmen. Es gibt in diesem Fall nur die Möglichkeit ein neues geplantes Kündigungsdatum oder ein weit in der Zukunft liegendes Datum (z.B. 31.12.2099) zu hinterlegen.

Zugriff auf Kurse: Wählen Sie "Uneingeschränkter Zugang", wenn der\*die Lernende auf alle Module Ihres Portals zugreifen können soll. Wählen Sie "Eingeschränkt", wenn dem\*r Lernenden nur solche Kurse zur Verfügung stehen sollen, die für Lernende mit eingeschränkten Rechten genehmigt sind.

Bitte beachten Sie: Für die Einschränkung ist eine gesonderte Lizenz erforderlich. Ist keine Lizenz vertraglich für den eingeschränkten Zugriff erworben worden, ist diese Funktion für Sie nicht nutzbar.

Zugriff auf Wahlkurse: Wählen Sie "Ja – Dieser Nutzer kann Wahlveranstaltungen sehen und sich selbst anmelden" aus, wenn Ihre Lernenden sich selbstständig für Kurse einschreiben und lernen dürfen. Wenn Sie dies nicht wünschen, wählen Sie "Nein – Dieser Nutzer kann keine Wahlveranstaltungen sehen und sich selbst anmelden" aus.

IP Status zugelassen: Mit dieser Option können Sie festlegen, ob Ihre Lernenden z. B. nur von Computern Ihrer Einrichtung aus Kurse absolvieren können.

Bitte beachten Sie: Bei eingeschränktem IP-Adressen-Zugriff ist es notwendig, die zulässigen IP-Adressen in den Einstellungen des Portals zu hinterlegen (Einstellungen  $\rightarrow$  Seiteneigenschaften  $\rightarrow$  Liste zugelassener IP-Adressen).

GUID: Der "Globally Unique Identifier", kurz GUID, ist eine global eindeutige Zahl, die für Webdienste verwendet wird.

Kommentare: In diesem Feld können Sie Notizen zur jeweiligen Person eingeben. Diese Informationen können von Lernenden selbst nicht eingesehen werden. Administratoren\*innen und Führungskräfte mit Nutzerverwaltungsrechten können Kommentare einsehen.

(siehe Abbildung 8)

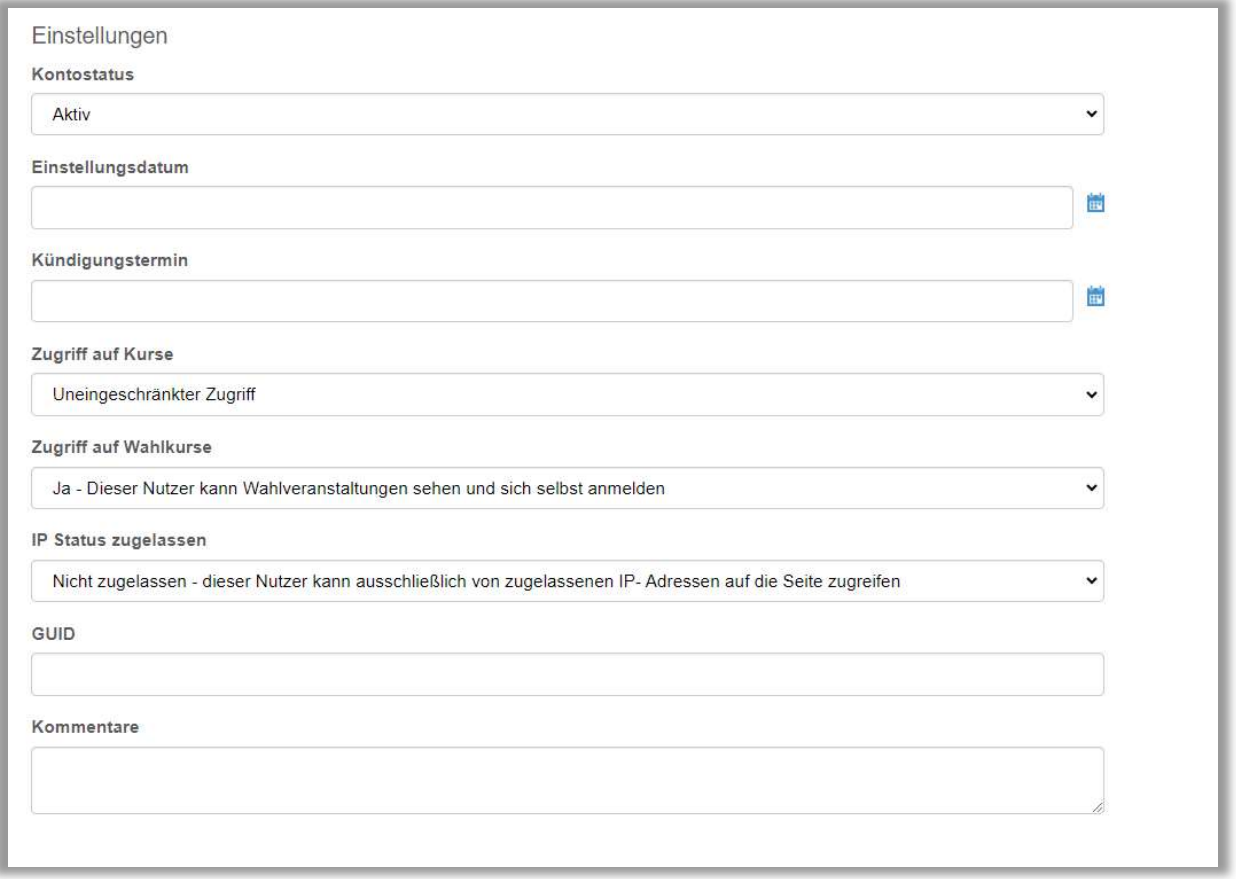

Abbildung 8 - Einstellungsinformationen

#### Zahl der Nutzer\*innen

Ihre Organisation hat Lizenzen für eine vertraglich vereinbarte Nutzeranzahl erworben. Sie können diese Anzahl jederzeit unten auf der Nutzerliste einsehen (siehe Abbildung 9). Wenn Sie mehr Lernende hinzufügen möchten, als die aktuelle Lizenzanzahl Ihrer Organisation vorsieht, kontaktieren Sie bitte die Relias Kundenbetreuung.

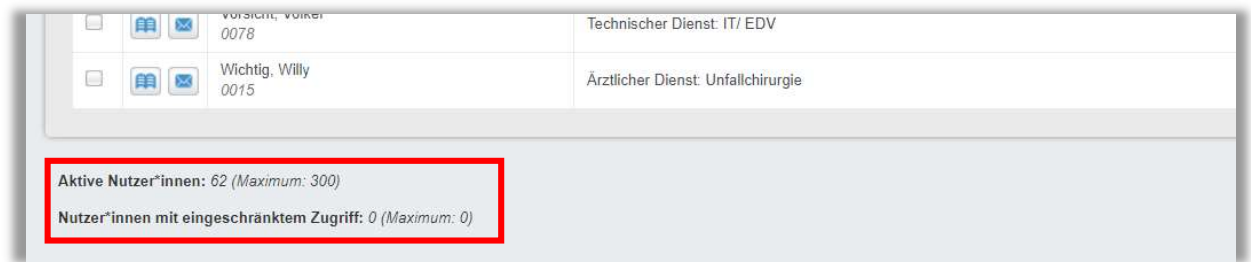

Abbildung 9 - Nutzerzahlen

Wenn Sie Ihre Nutzeranzahl überschritten haben, wird Ihnen beim Aufrufen der Nutzerliste über dieser eine Warnung eingeblendet (siehe Abbildung 10).

Ihre Einrichtung hat die vertraglich festgelegte Anzahl von 50 aktiven Nutzerlizenzen überschritten. Sie haben derzeit 62 aktive Teilnehmer\*innen mit unbegrenztem Zugriff. Bitte stellen Sie sicher, dass Sie Nutzer\*innen deaktiviert haben, die nicht mehr zu Ihrer Einrichtung gehören. Bei Fragen oder wenn Sie die Vertragsbedingungen ändern möchten und weitere Lizenzen benötigen, kontaktieren Sie bitte die Relias Kundenbetreuung. hier klicken.

Abbildung 10 – Meldung bei überschrittener Anzahl an Nutzerlizenzen